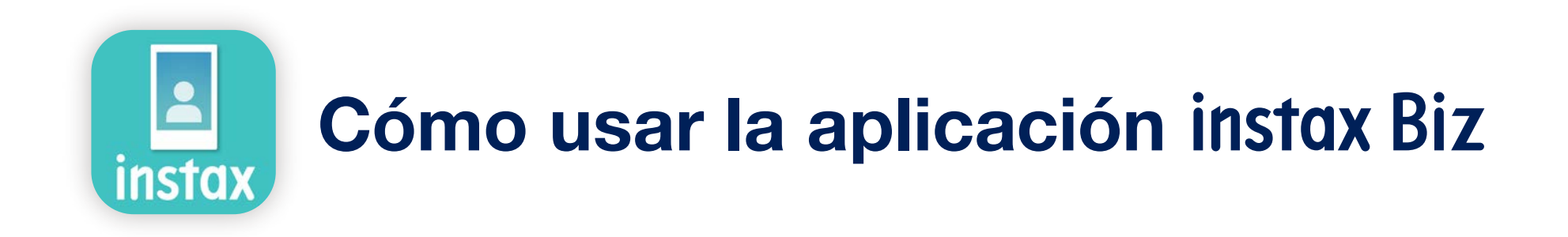

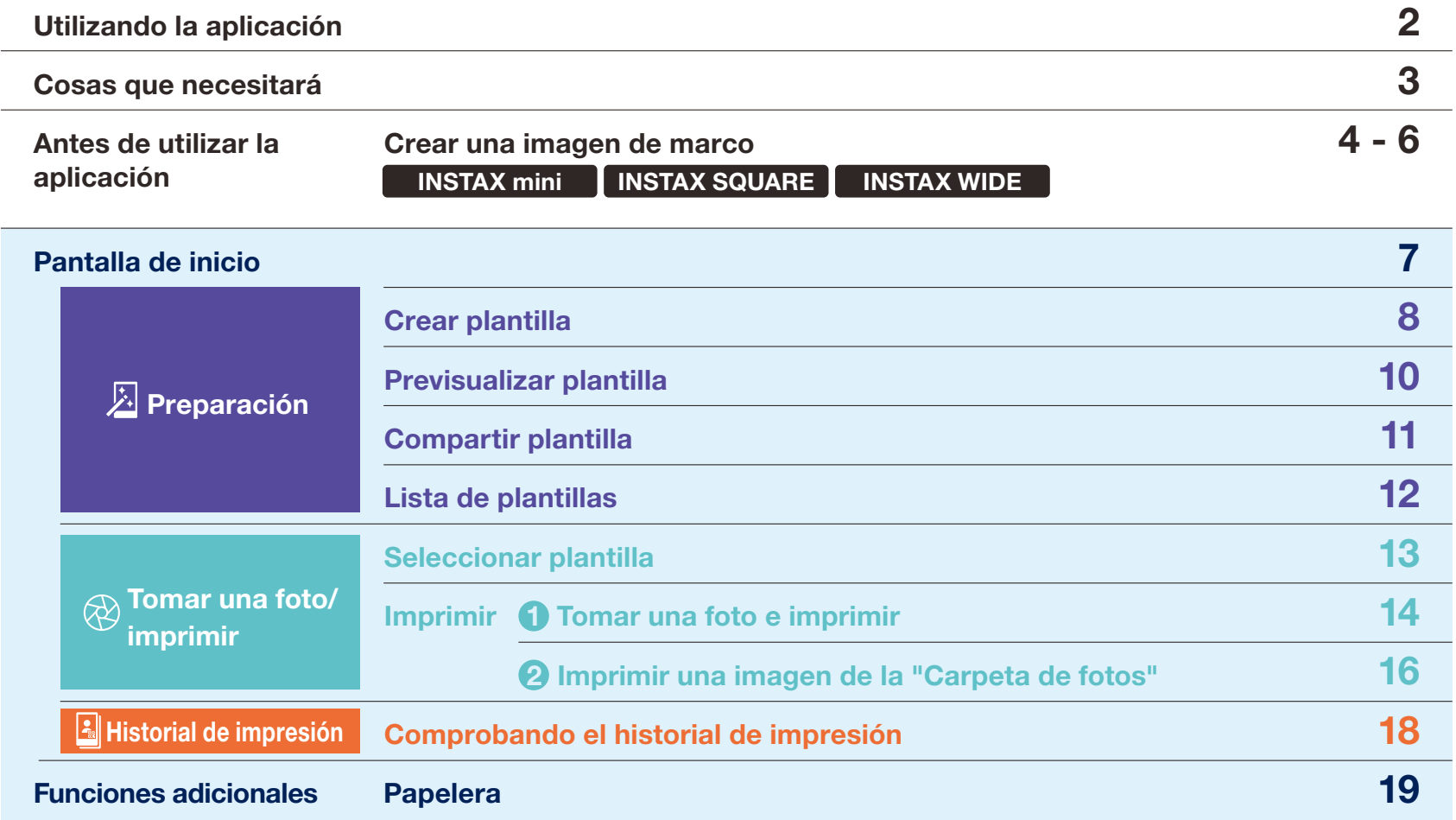

## Utilizando la aplicación

**Notas** 

**GEO** 

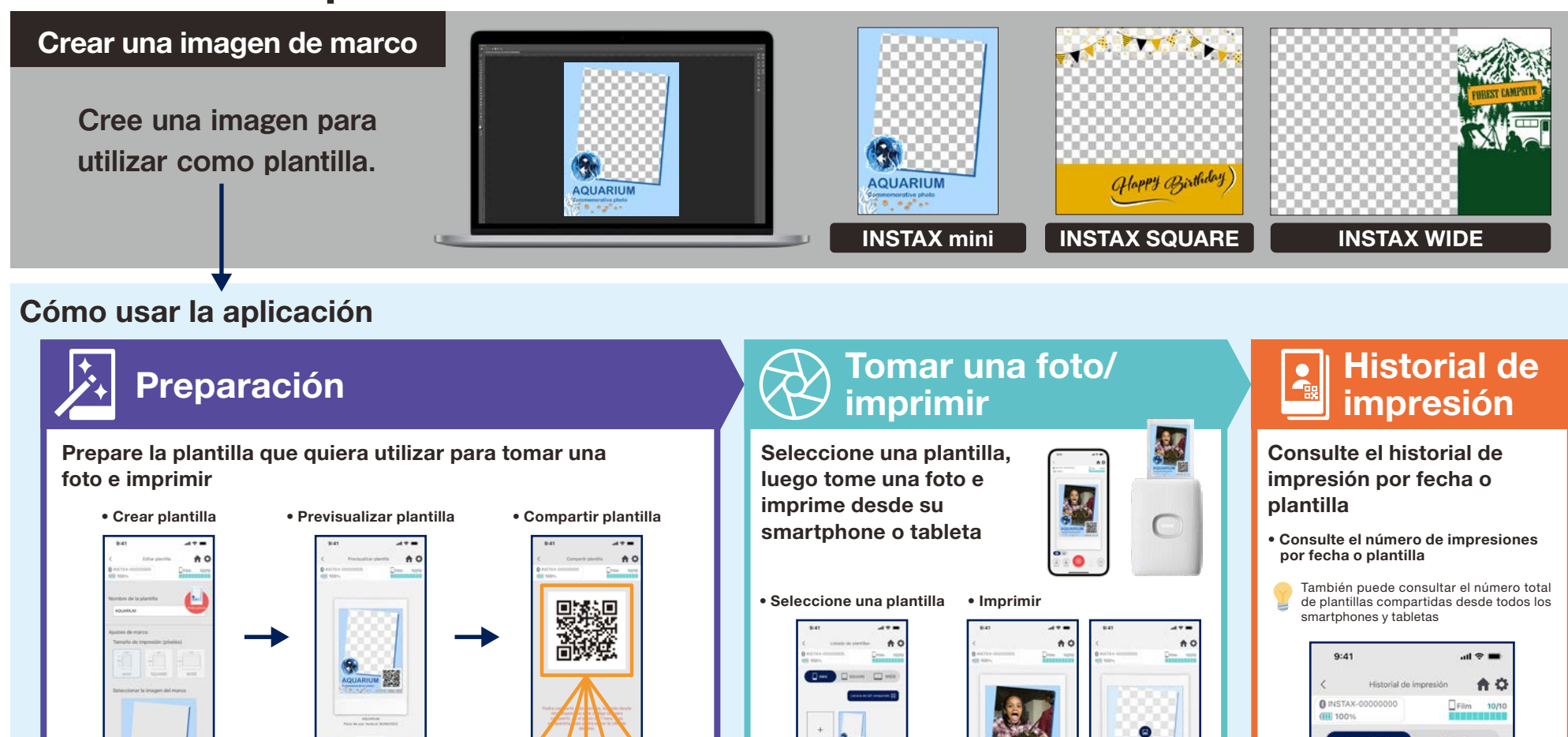

1. Fotografía e imprime 2. Imprime una imagen de la "Carpeta de fotos"

ō

o.

 $^{\circ}$  O

 $\mathbb{D}$  $\mathbb{C}$ 

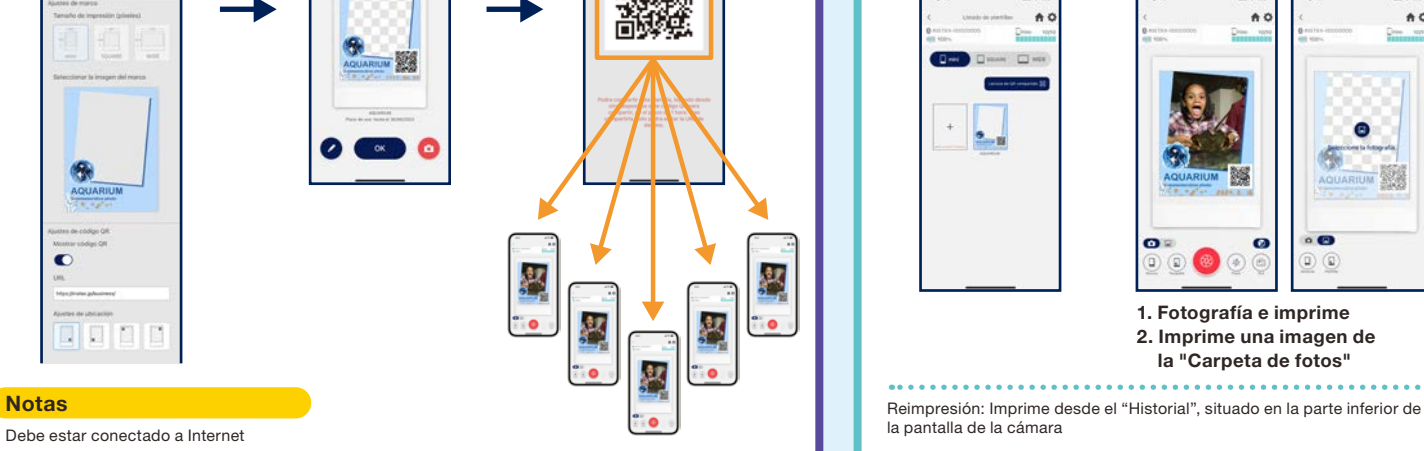

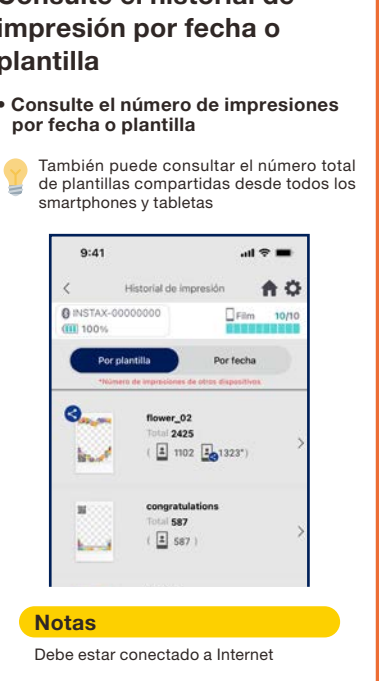

#### Cosas que necesitará

#### Impresoras para smartphone de la serie Link

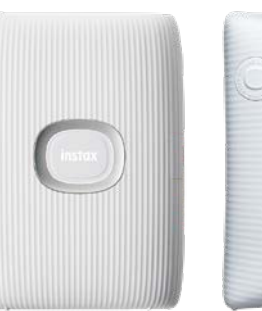

# INSTAX mini Link 2 INSTAX SQUARE Link INSTAX Link WIDE

\*Consulte el manual incluido con su dispositivo para obtener información sobre los ajustes de conexión (Bluetooth) de la impresora.

\*Funcionalidad no garantizada en las impresoras para smartphone que no se mencionan a continuación

#### Film instantáneo INSTAX mini, SQUARE o WIDE

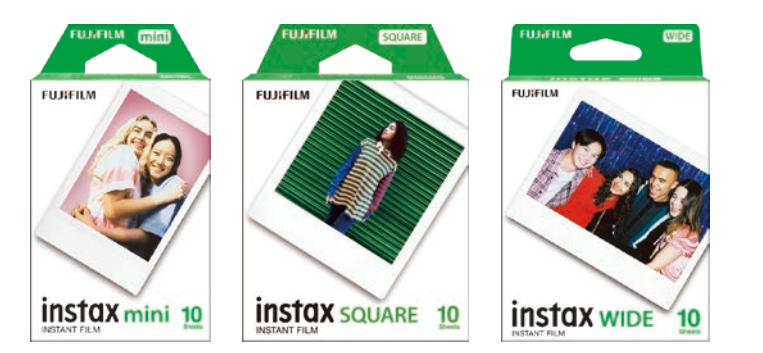

Asegúrese de utilizar el tamaño de película correcto.

#### Dispositivo Android o iOS (smartphone o tableta)

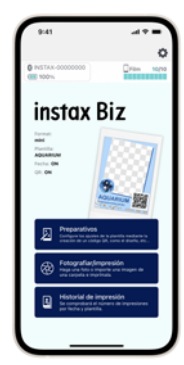

Asegúrase de que el dispositivo y el sistema operativo sean compatibles con la aplicación INSTAX Biz. Sistemas operativos con funcionamiento garantizado ・Android 10 o posterior ・iOS 14 o posterior

#### Aplicación INSTAX Biz (Android o iOS)

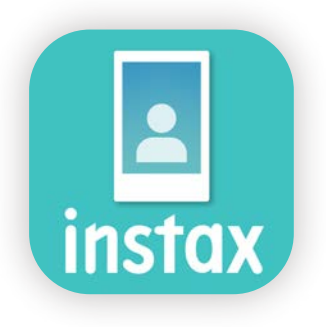

Descargue e instale desde Google Play o App Store

Imagen para plantilla Imagen de marco | Imagen de partes instax Biz E o **AQUARIUN**  $10.221$ Crear la imagen en formato png. png, JPEG, HEIF \*Ver páginas 4-6 disponibles.

#### Antes de utilizar la aplicación

## Crear una imagen de marco | INSTAX mini

Utilize un programa de edición de imágenes para crear una imagen de plantilla original en tu ordenador, smartphone o tableta

#### INSTAX mini : 600 × 800 Tamaño recomendado (unidad: píxel) **Notas**

- ・ Utilize "Código QR" o "Fecha de impresión" para imprimir códigos QR o fechas en primer plano en la siguiente ubicación
- ・ Cree en formato png, ya que el fondo es transparente.

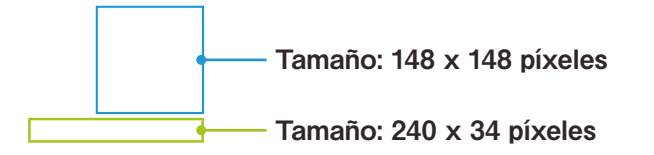

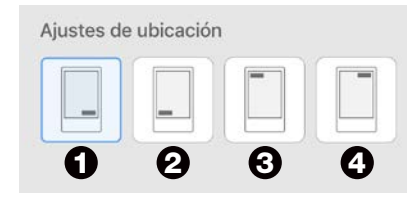

- Configurar en las cuatro esquinas, utilizando el botón "Configuración de posición".
- Puede también ajustar libremente la posición. \*See pg. 9

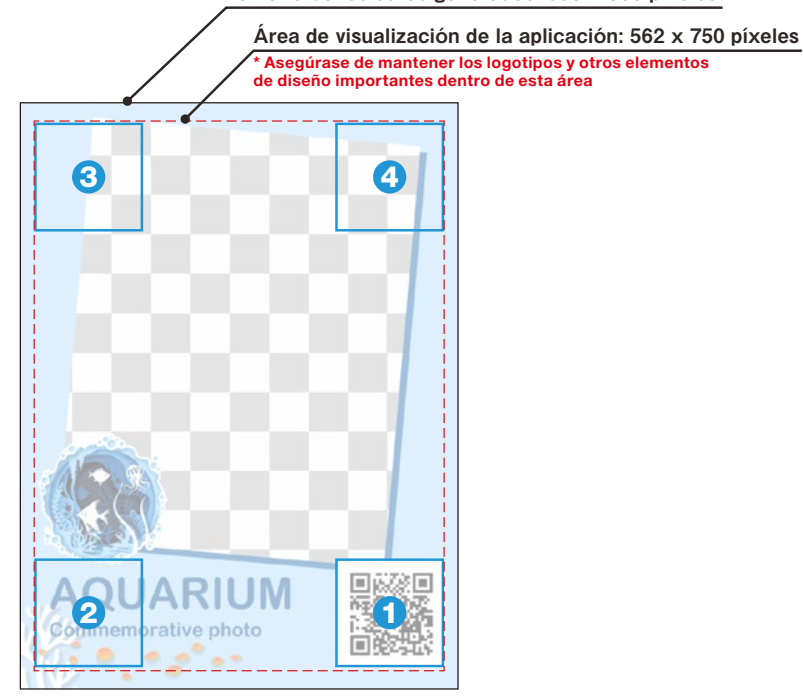

Del  $\bigcirc$  al  $\bigcirc$  son las posiciones en las que se coloca solo el código QR utilizando el botón "Configuración de posición"

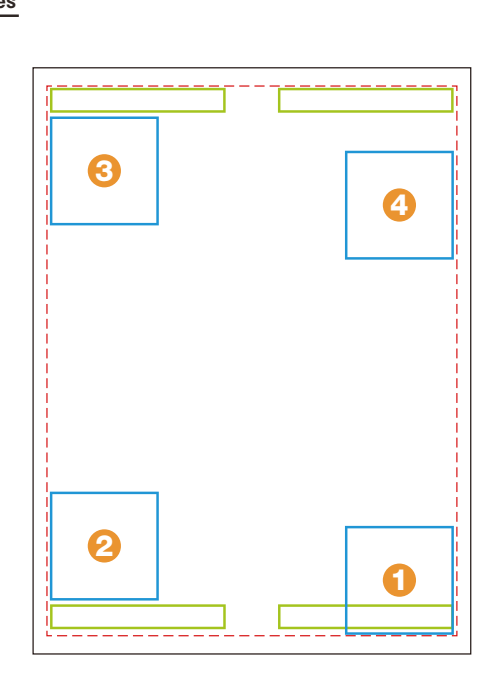

Del  $\bf{0}$  al  $\bf{0}$  son las posiciones en las que el código QR y la fecha se colocan utilizando el botón "Configuración de posición"

#### Tamaño de los datos generados: 600 x 800 píxeles

#### Antes de utilizar la aplicación

# Crear una imagen de marco **INSTAX SQUARE**

Utilize un programa de edición de imágenes para crear una imagen de plantilla original en tu ordenador, smartphone o tableta

#### Tamaño recomendado (unidad: píxel) (Notas

INSTAX SQUARE : 800 × 800

- ・ Utilize "Código QR" o "Fecha de impresión" para imprimir códigos QR o fechas en primer plano en la siguiente ubicación
- ・ Cree en formato png, ya que el fondo es transparente.

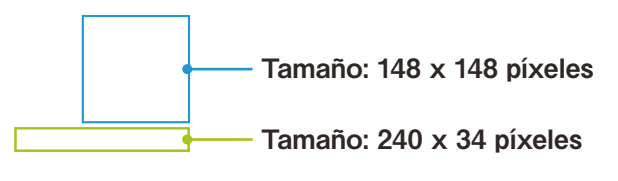

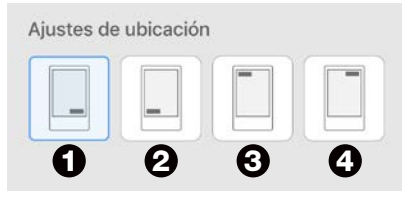

- Configurar en las cuatro esquinas, utilizando el botón "Configuración de posición".
- Puede también ajustar libremente la posición. \*See pg. 9

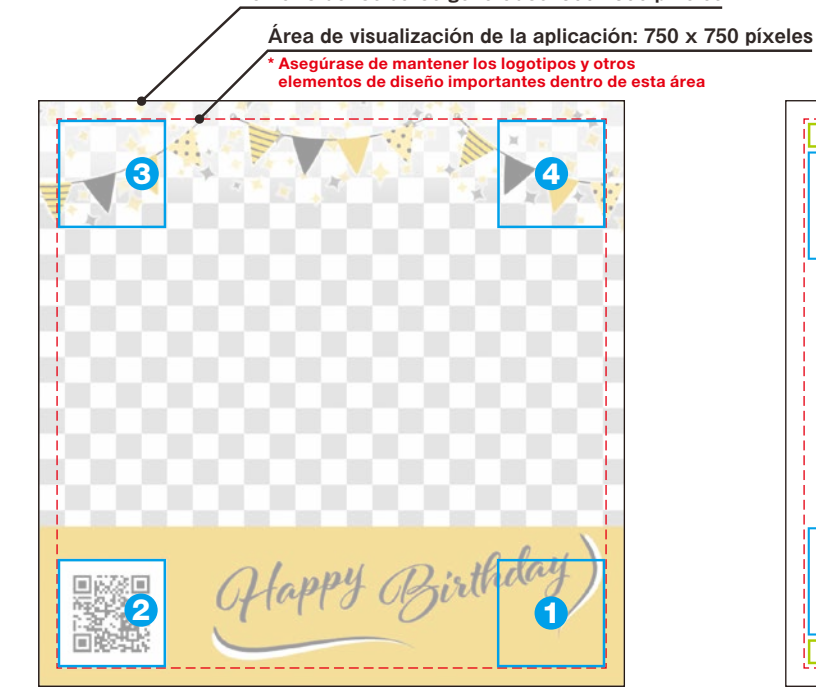

Del  $\bullet$  al  $\bullet$  son las posiciones en las que se coloca solo el código QR utilizando el botón "Configuración de posición"

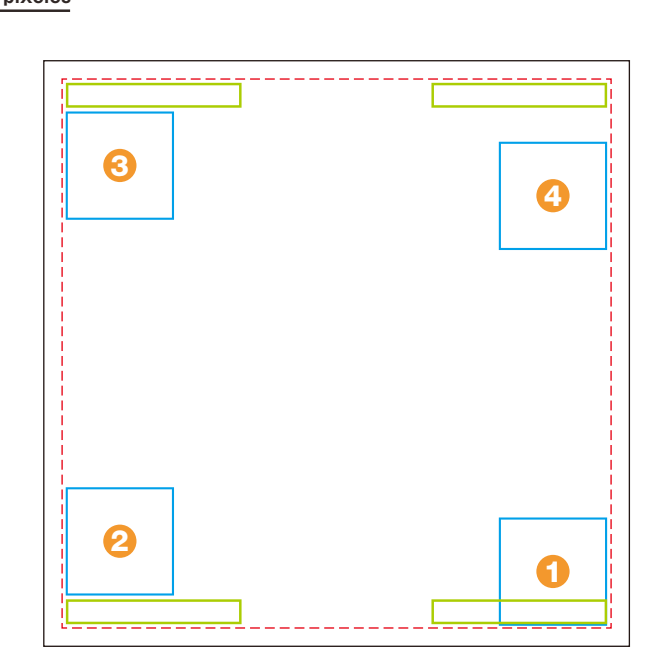

Del  $\bf{0}$  al  $\bf{0}$  son las posiciones en las que el código QR y la fecha se colocan utilizando el botón "Configuración de posición"

#### Tamaño de los datos generados: 800×800 píxeles

#### Antes de utilizar la aplicación

## Crear una imagen de marco | INSTAX WIDE

Utilize un programa de edición de imágenes para crear una imagen de plantilla original en tu ordenador, smartphone o tableta

## Tamaño recomendado (unidad: píxel) (Notas

INSTAX WIDE : 1,260 × 840

• Puede también ajustar libremente

la posición. \*See pg. 9

- ・ Utilize "Código QR" o "Fecha de impresión" para imprimir códigos QR o fechas en primer plano en la siguiente ubicación
- ・ Cree en formato png, ya que el fondo es transparente.

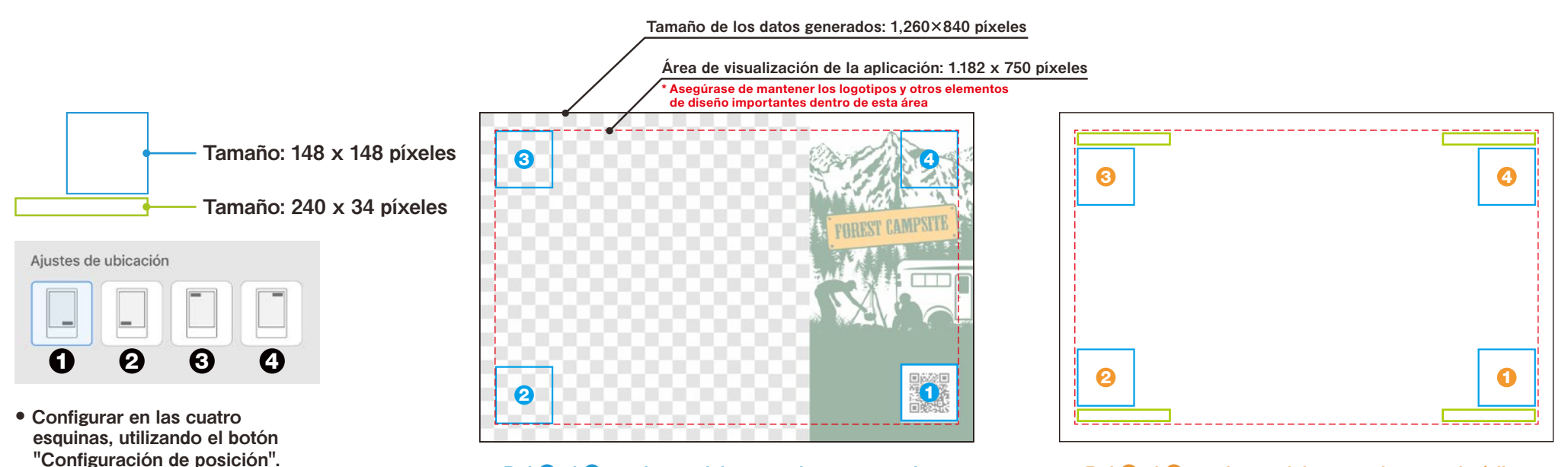

Del  $\mathbf 0$  al  $\mathbf 0$  son las posiciones en las que se coloca solo el código QR utilizando el botón "Configuración de posición"

Del  $\bf{0}$  al  $\bf{0}$  son las posiciones en las que el código QR y la fecha se colocan utilizando el botón "Configuración de posición"

## Pantalla de inicio

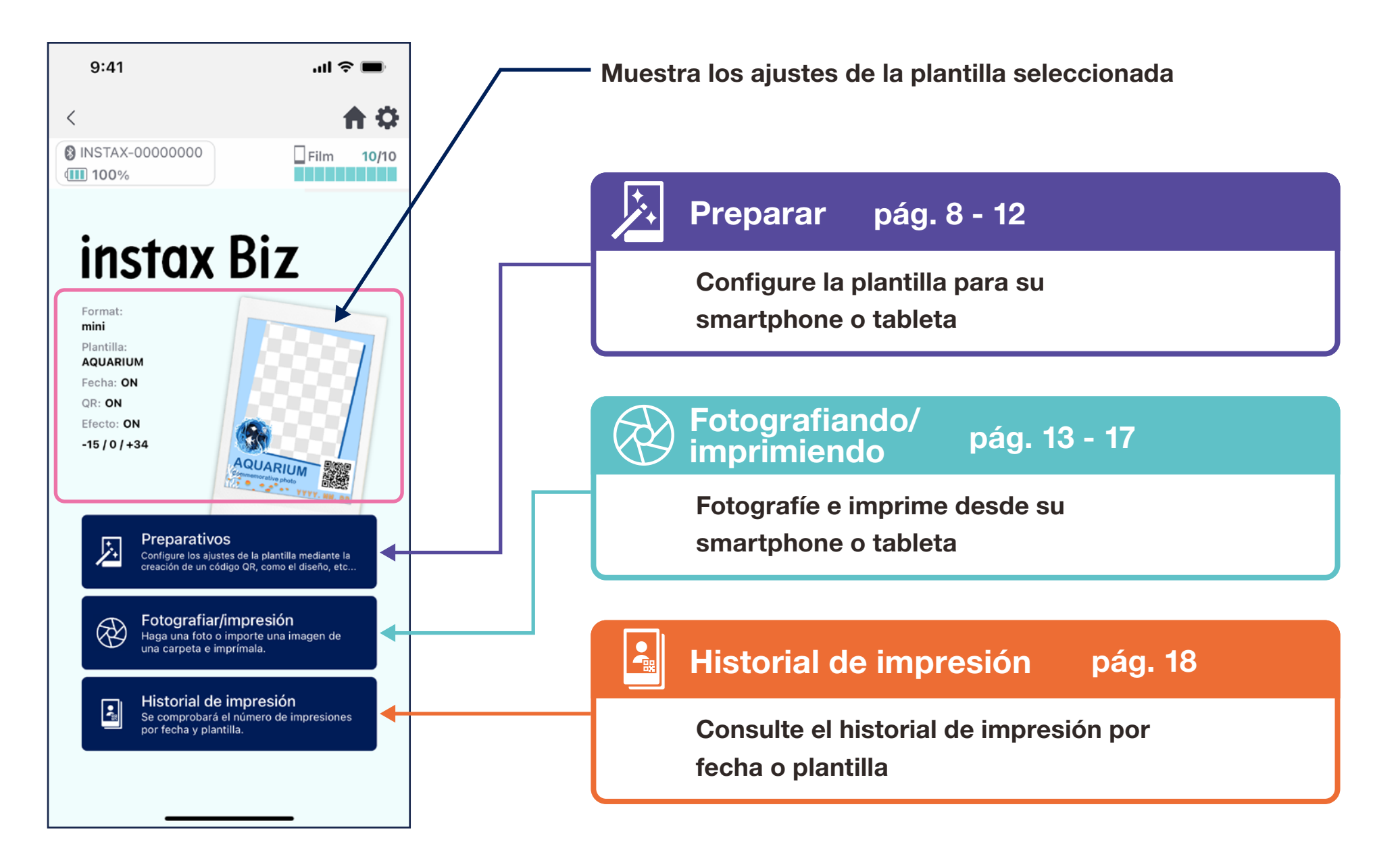

# Crear plantilla ①

#### • Cree una nueva plantilla.

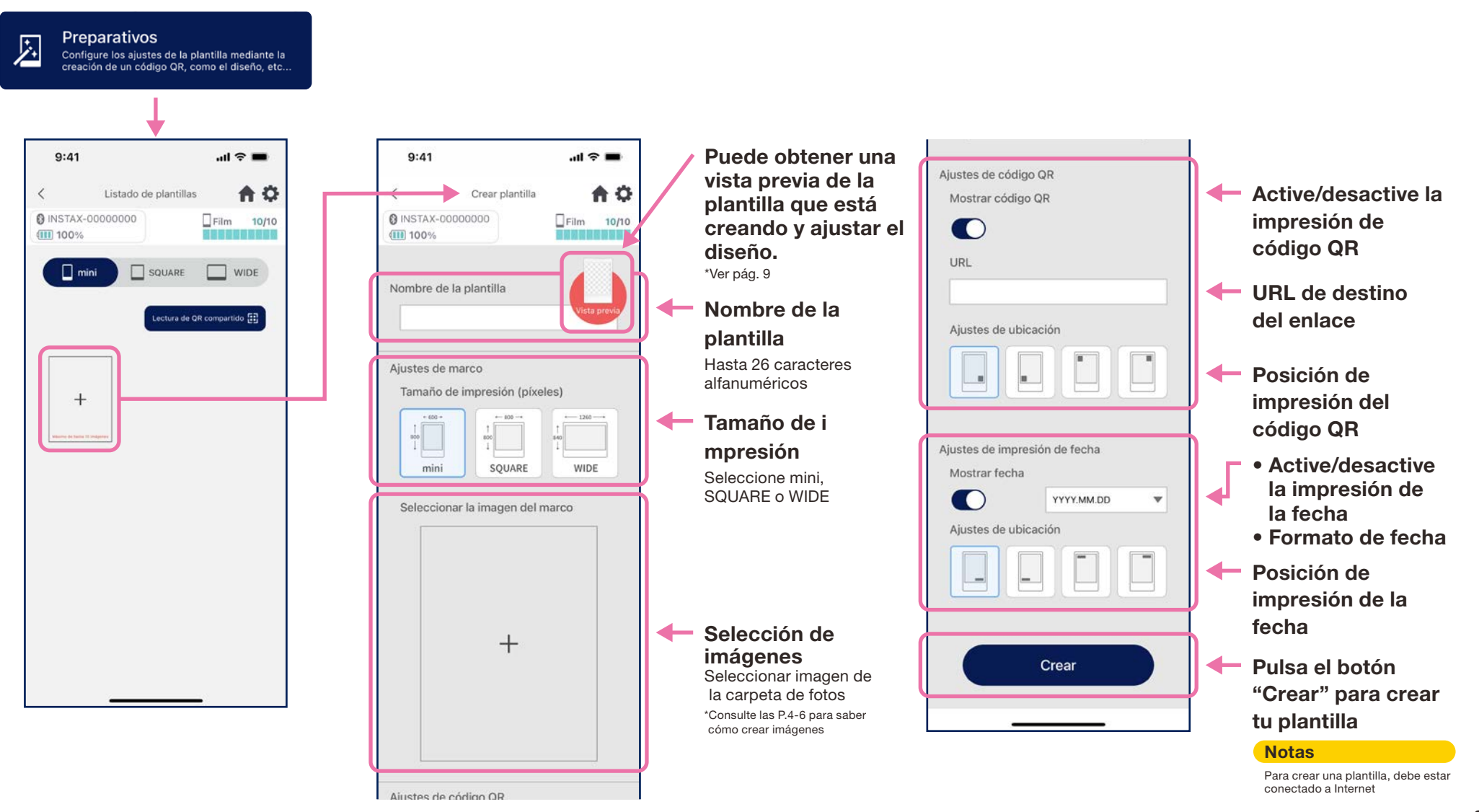

## Crear plantilla ②

#### • Ajuste el diseño.

#### Ajuste del diseño de imagen/QR/fecha

- ・ Cambio de escala (solo imágenes)
- ・ Mover ubicación
- ・ Reiniciar
- ・ Ajustar al marco (solo imágenes)

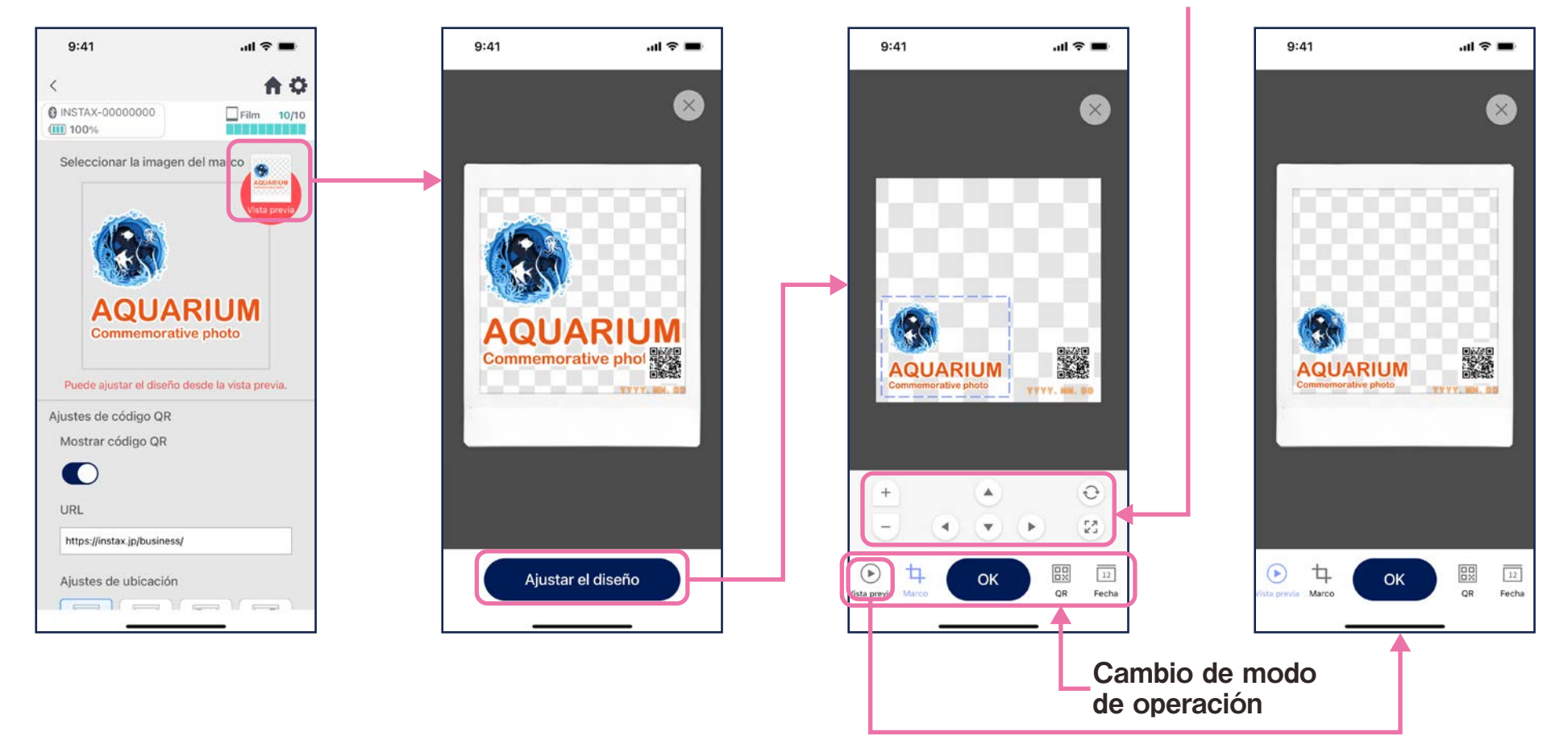

## Previsualizar plantilla

#### • Compruebe o edite una plantilla que haya creado

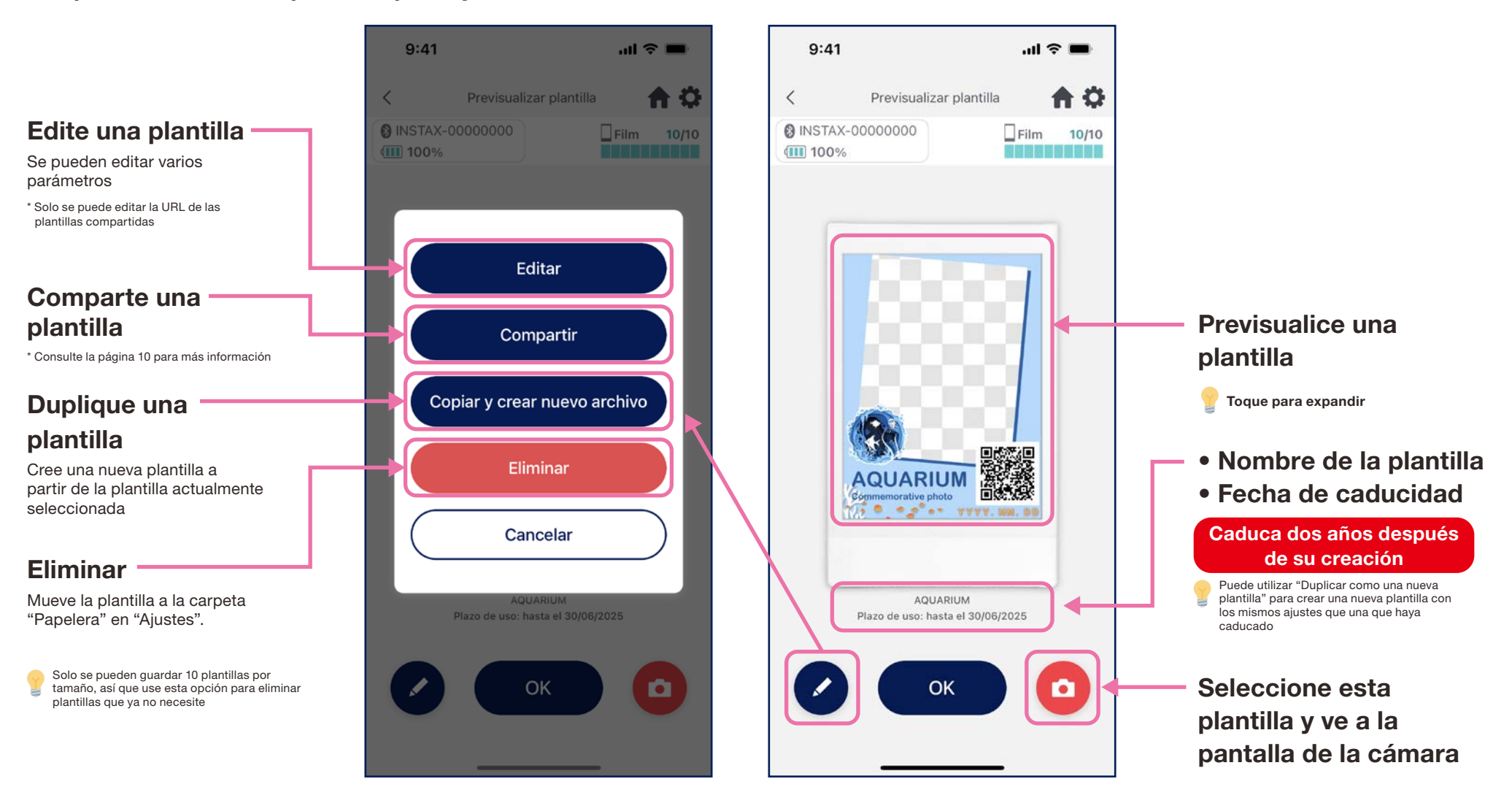

## Compartir plantilla

- Comparte la plantilla con otros smartphones o tabletas \* Se puede omitir
	- 1. Toque el botón "Compartir" para crear un código QR para compartir tu plantilla

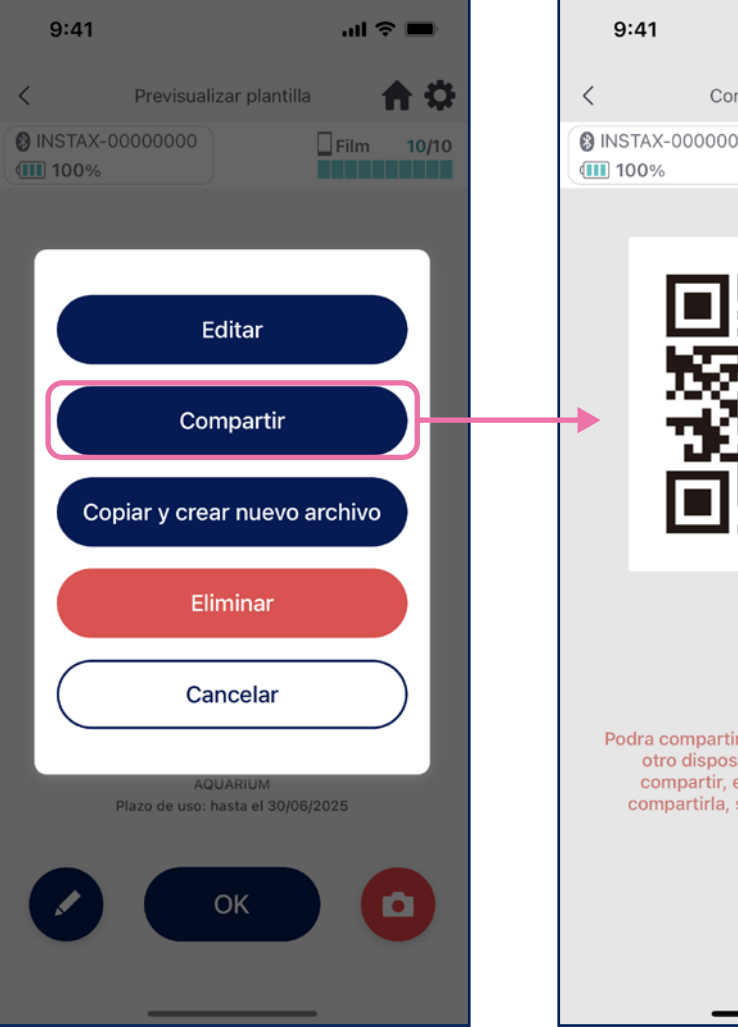

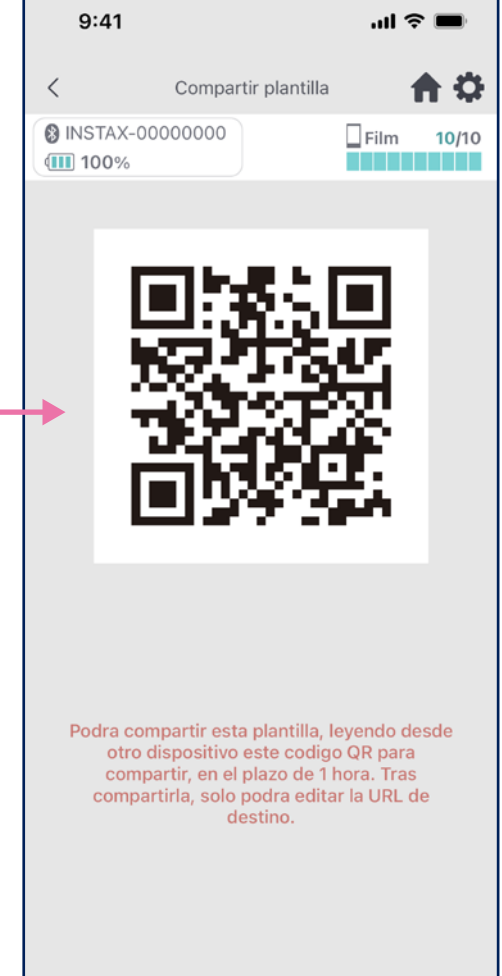

2. Escanee el código QR con otros smartphones o tabletas

Las plantillas se agregan a la aplicación INSTAX Biz cuando se escanea un código QR con la cámara del dispositivo o cuando se selecciona **Lectura de OR compartido ED** en la pantalla de la lista de plantillas.

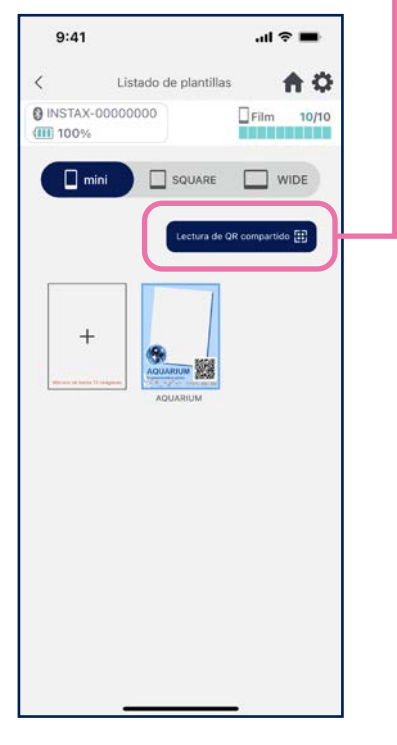

#### **Notas**

• Ebsócofigio QB Qranaaca rooprampian tiienpelaunt alla valiodae tud an 24 mounas. hora

- Una vez compartida una plantilla, solo se puede cambiar la URL de destino
- Debe estar conectado a Internet

## Lista de plantillas

• Mostrar plantillas guardadas en la aplicación.

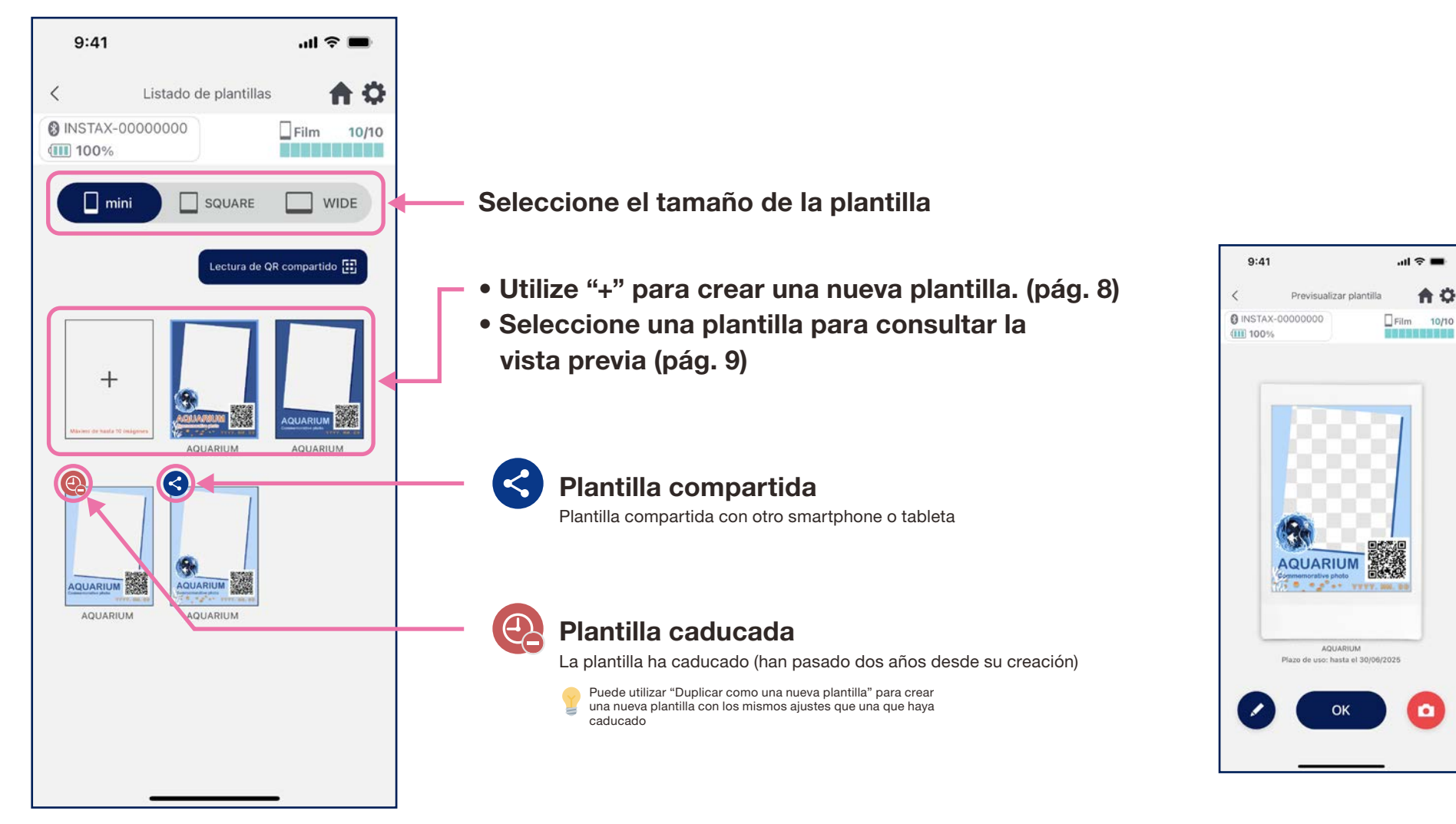

## Seleccionar plantilla

#### • Seleccione la plantilla que quiera imprimir

 $9:41$ 

(III) 100%

**@ INSTAX-00000000** 

**AQUARIUM** 

 $\mathbf{e}^{\mathbf{e}^{\mathbf{e}}}\mathbf{e}^{\mathbf{e}^{\mathbf{e}}}\mathbf{e}^{\mathbf{e}^{\mathbf{e}}}\mathbf{e}^{\mathbf{e}^{\mathbf{e}}}\mathbf{e}^{\mathbf{e}^{\mathbf{e}}}\mathbf{e}^{\mathbf{e}^{\mathbf{e}}}\mathbf{e}^{\mathbf{e}^{\mathbf{e}}}\mathbf{e}^{\mathbf{e}^{\mathbf{e}}}\mathbf{e}^{\mathbf{e}^{\mathbf{e}}}\mathbf{e}^{\mathbf{e}^{\mathbf{e}}}\mathbf{e}^{\mathbf{e}^{\mathbf{e}}$ 

74 O

n a

 $\langle$ 

- 1. Inicie la aplicación INSTAX Biz y toque el botón"Fotografiar/ imprimir"
- $9:41$  $\mathbf{m} \approx \mathbf{m}$  $\ddot{\circ}$ **@ INSTAX-00000000**  $\square$  Film  $10/10$ (III) 100% instax Biz Format mini **Diantilla** AQUARIUM Fecha: ON  $QR: ON$ Preparativos 医 sure los ajustes de la plantilla media<br>ón de un códico OR, como el diseñ Fotografiar/impresión ® .<br>Haga una foto o importe una imagen de<br>una carneta e imprimala Historial de impresión  $\overline{R}$ - no comprobará el número de impresione:<br>Se comprobará el número de impresione:<br>por fecha y plantilla.
- 2. Seleccione "Plantilla" 3. Seleccione el tamaño y

 $\mathbf{m} \approx \mathbf{m}$ 

 $\Box$ Film 10/10

m

合章

min

 $\odot$ 

(ම)

冷

 la plantilla que quiera imprimir

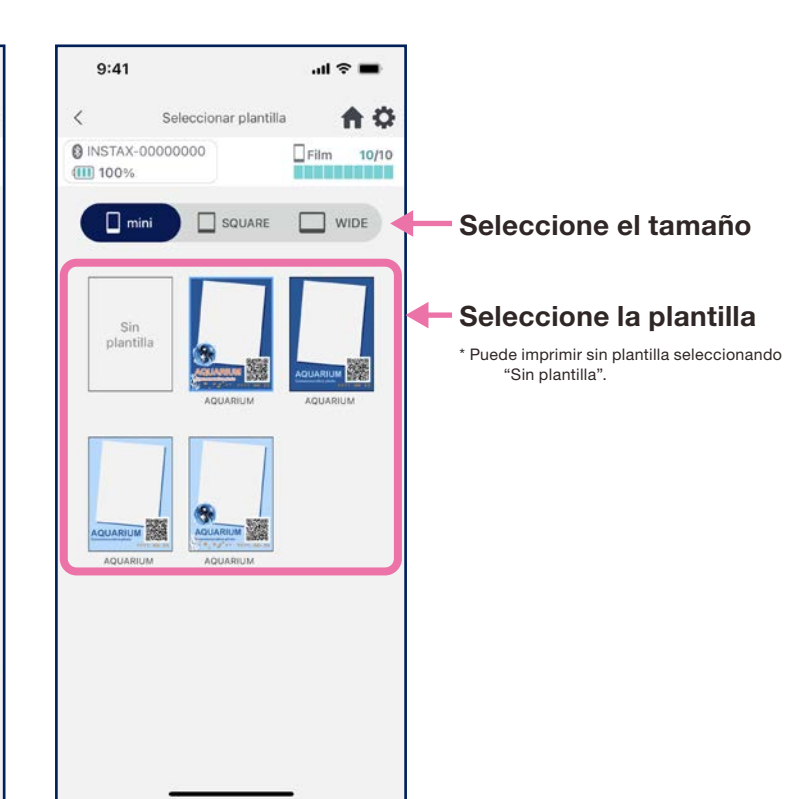

4. Consulte la vista previa y toque "Fotografiar" cuando esté listo

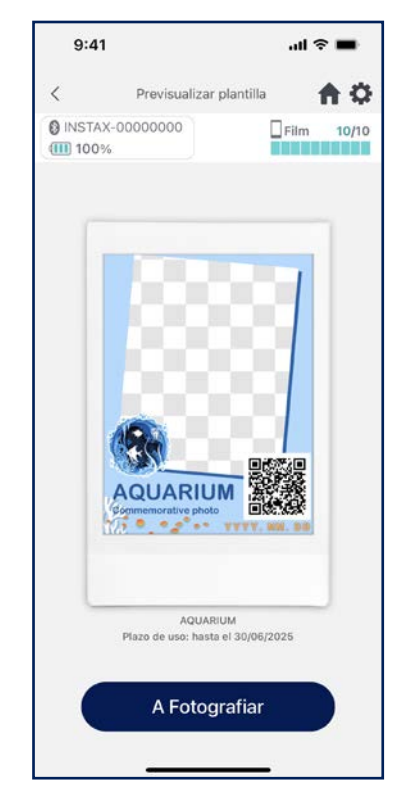

# Imprimir <sup>1</sup> Tomar una foto e imprimir

#### • Combine la foto que ha tomado con la plantilla y luego imprime

1. Toque el botón de disparo en la pantalla de la cámara

cambio de cámara frontal invertida \*Consulte la P.15 ・ Corrección de imagen (brillo/contraste/saturación) \* Ve a los ajustes de la aplicación  $\ddot{\bullet}$  para las funciones del temporizador de la cámara

2. Verifique la pantalla de vista previa y toque el botón Imprimir para iniciar la impresión.

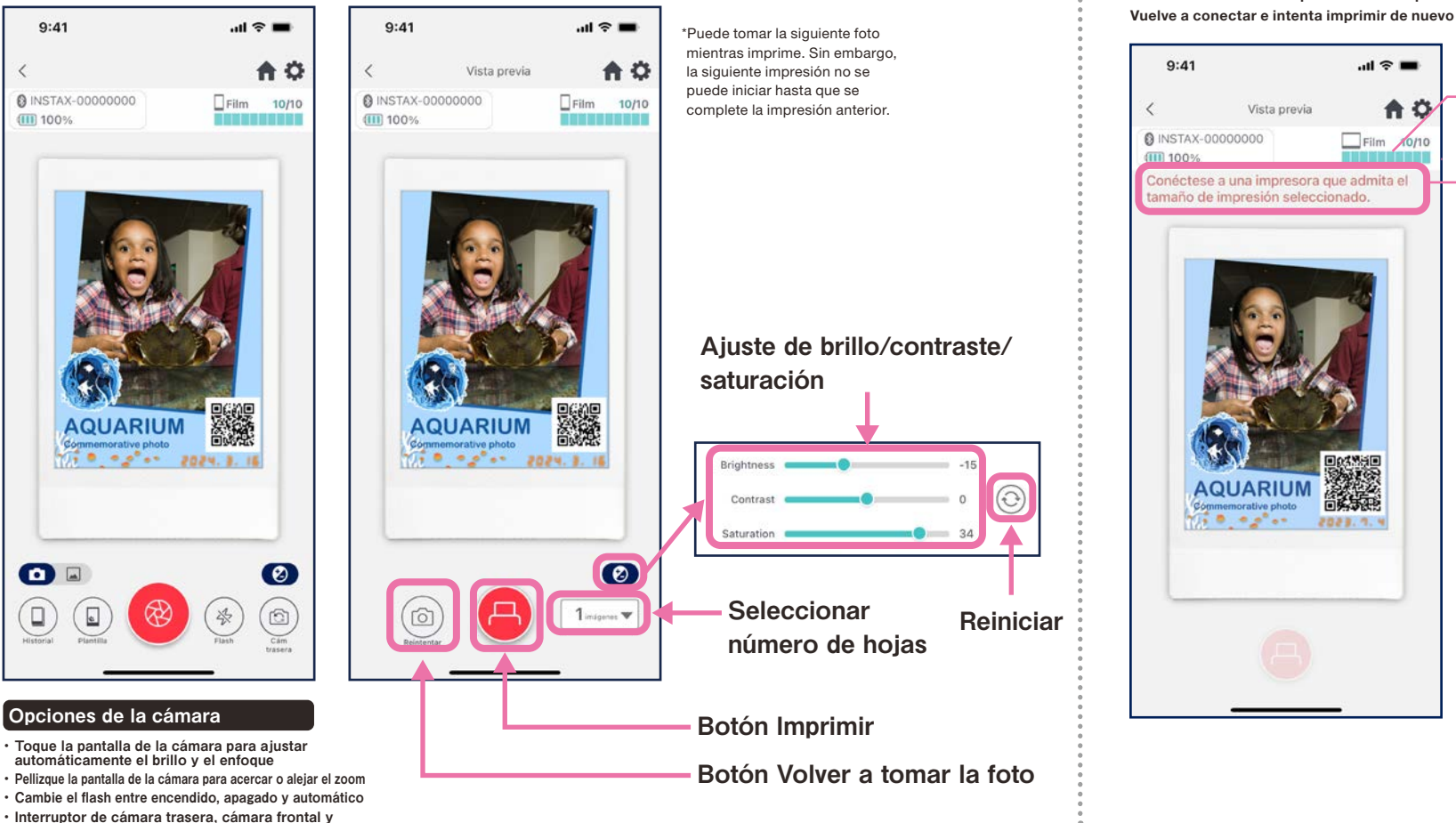

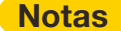

Las imágenes no se pueden imprimir si el tamaño de impresión establecido en la aplicación difiere del tamaño de la película de la impresora.

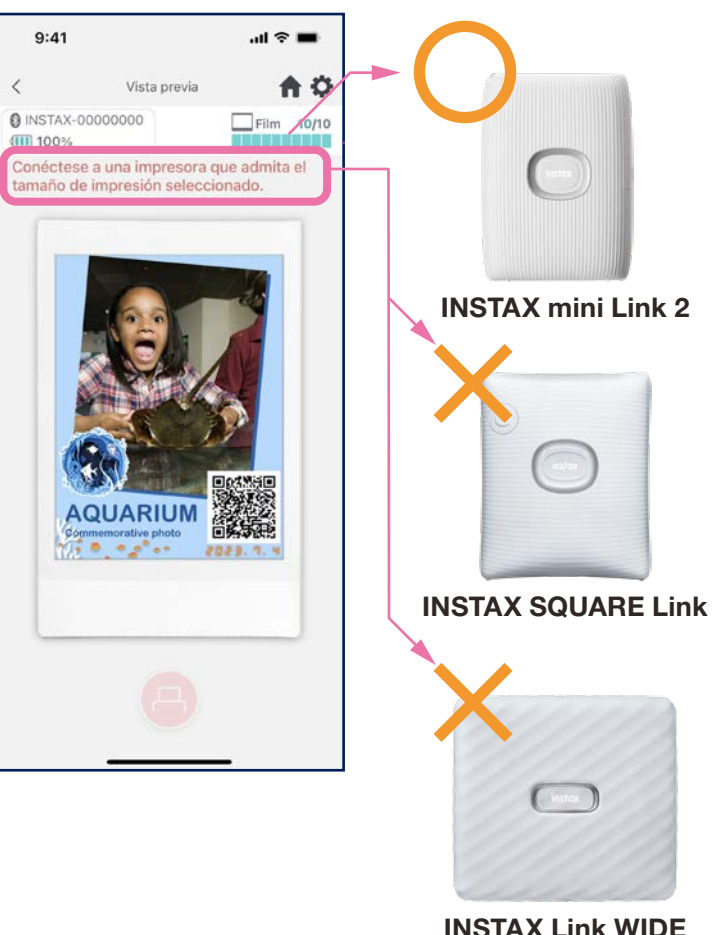

## Tomar una foto con la cámara frontal invertida

• Hay tres modos de captura. Además de los modos normales de cámara trasera y cámara frontal, puede seleccionar el modo de cámara frontal invertida. Los modos de cámara frontal y cámara frontal invertida le permiten tomar fotografías en cualquier momento mientras mira la pantalla.

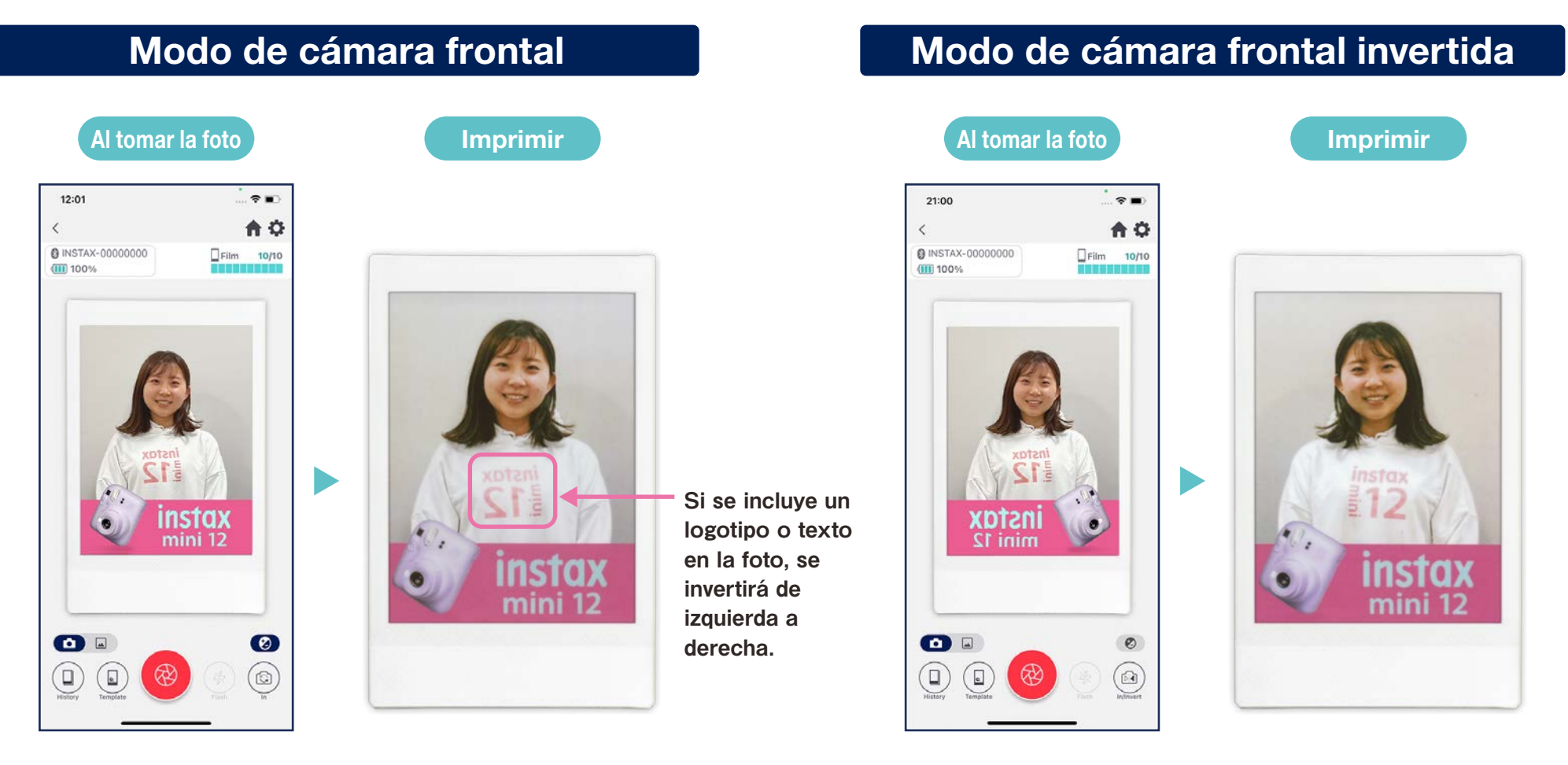

Al imprimir, la foto tomada se invertirá de izquierda a derecha. Tenga cuidado al fotografiar artículos que incluyan logotipos o texto.

Al invertir la imagen de izquierda a derecha al tomar una fotografía, puede imprimir la fotografía en la orientación correcta. Ideal para eventos deportivos y de aficionados en los que desea imprimir logotipos con la orientación correcta.

## Imprimir @ Imprimir una imagen de la "Carpeta de fotos"

• Combine una imagen de su smartphone o tableta con la plantilla y luego imprime

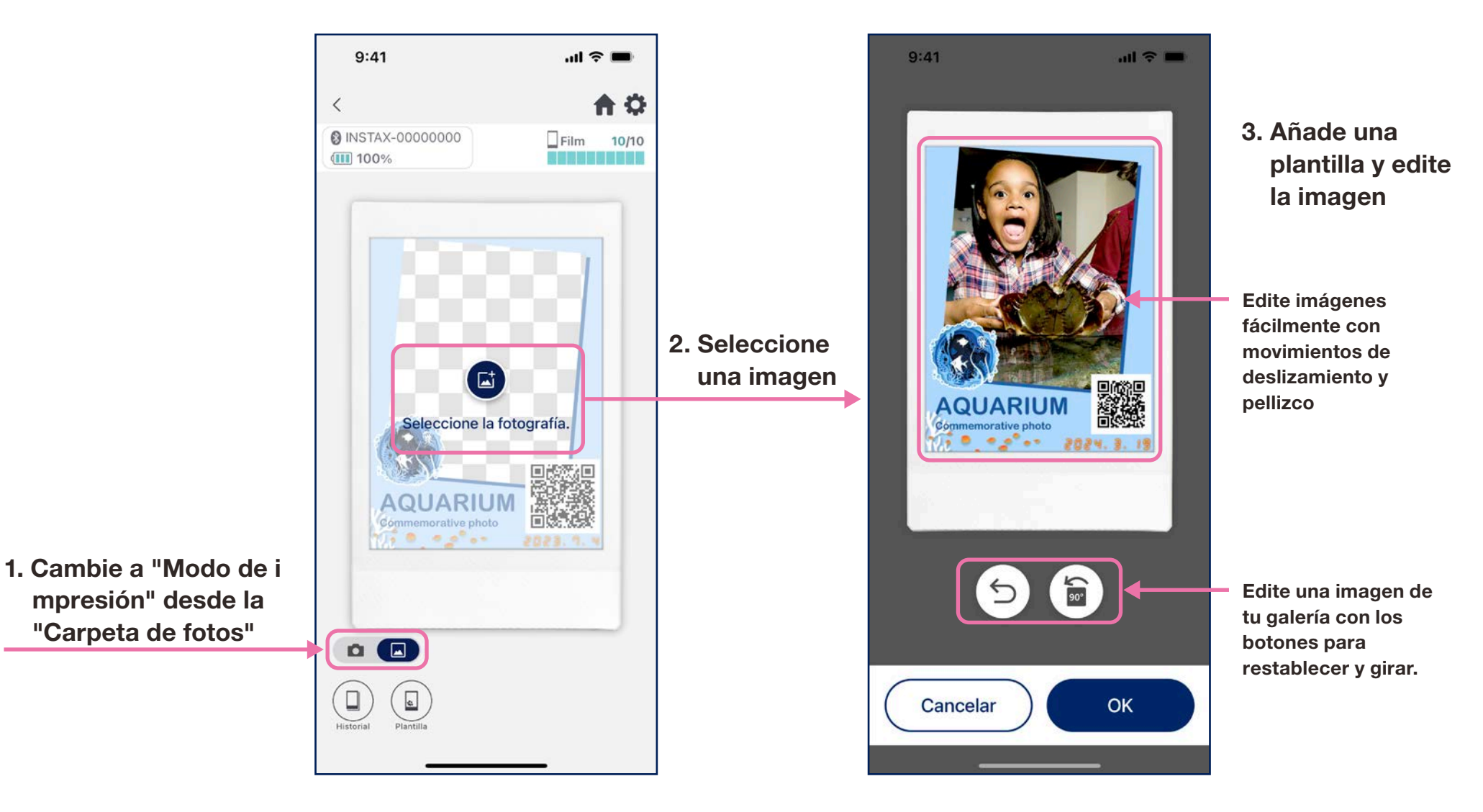

## reimprimir

- Vuelve a imprimir una imagen desde su historial de impresión
- 1. Toque "Historial" en la parte inferior de la pantalla de la cámara (extremo izquierdo).

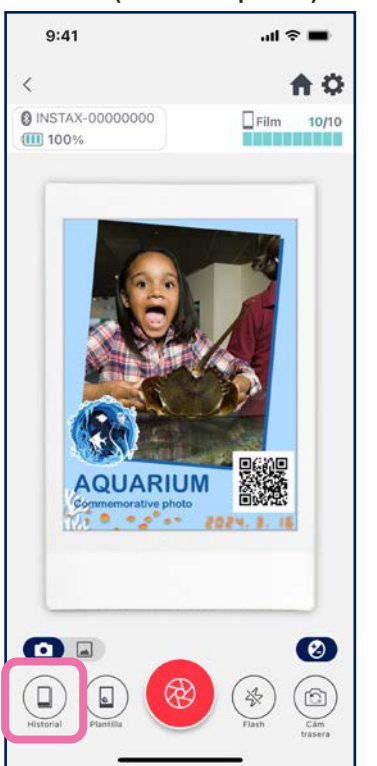

2. Seleccione la imagen que quiera imprimir de entre las que aparecen en la pantalla "Historial de imágenes".

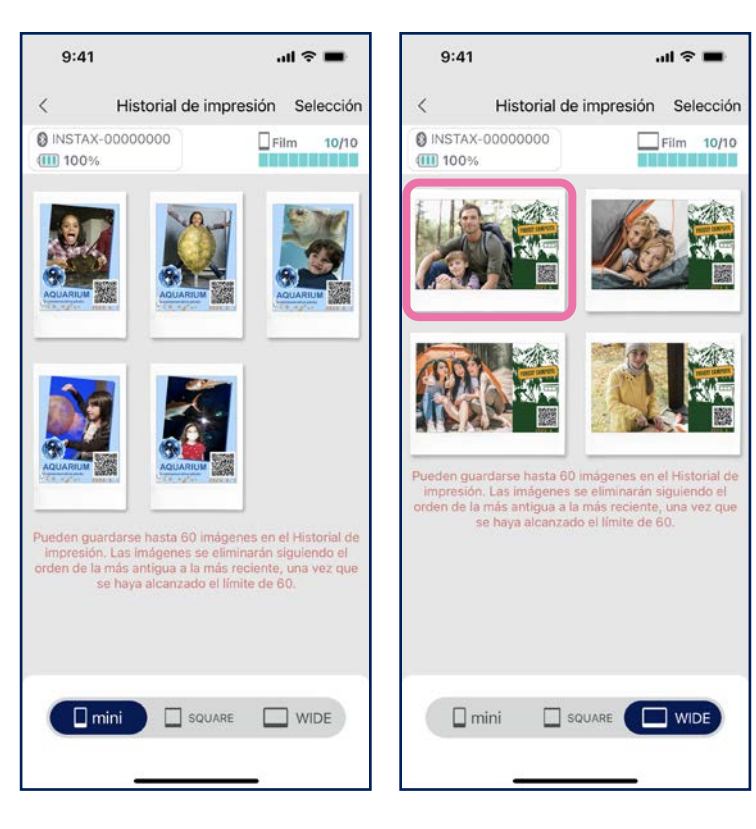

#### 3. Toque el botón de impresión para imprimir la imagen.

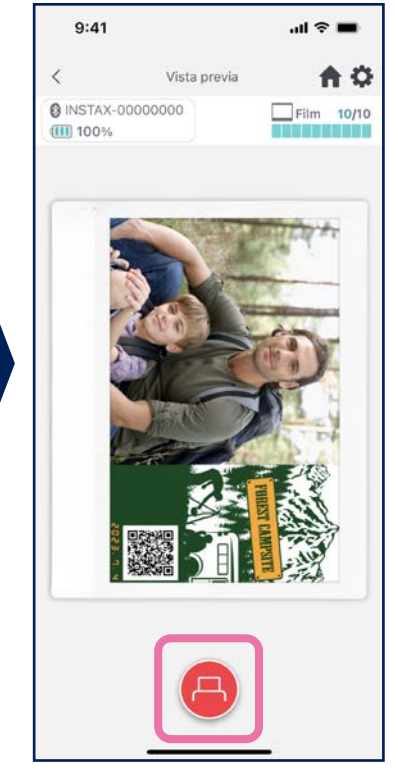

#### **Notas**

- La pantalla "Historial de imágenes" tiene las 60 imágenes más recientes por tamaño (la imagen más antigua se elimina después de 60)
- Las imágenes de impresión no pueden guardarse (descargarse) en un dispositivo
- No se puede realizar corrección de imágenes desde el historial.

•Utilice las pestañas de la parte inferior de la pantalla para cambiar el tamaño de impresión. Cambie la impresora conectada al tamaño de impresión correspondiente •Toque el botón "Seleccionar" en la parte superior derecha de la pantalla para acceder al modo Selección y eliminar varias imágenes simultáneamente.

## Historial de impresión

## Comprobando el historial de impresión

• Consulte el número de impresiones por fecha o por plantilla

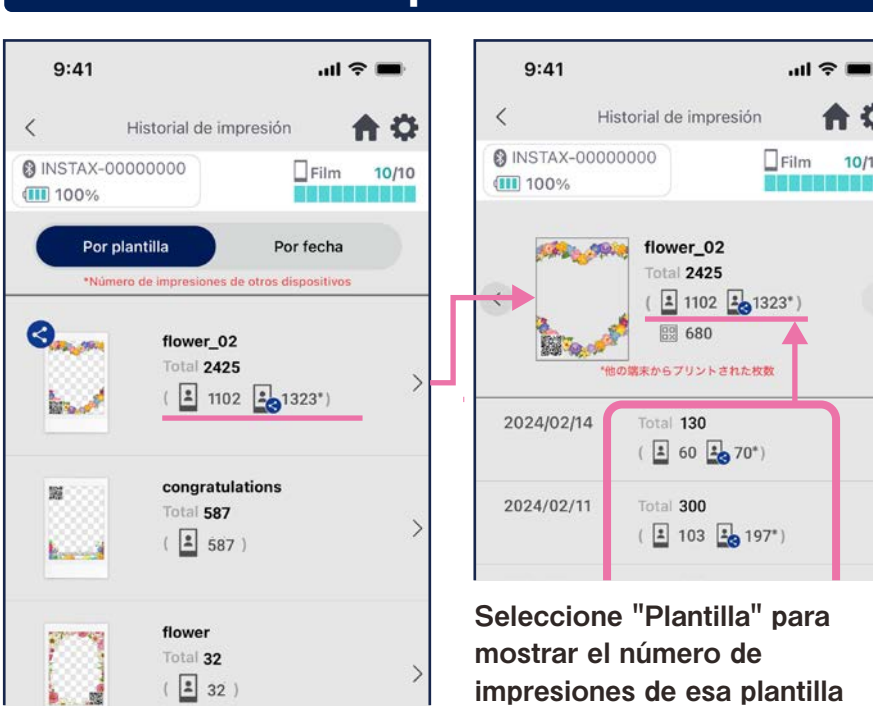

#### Por plantilla

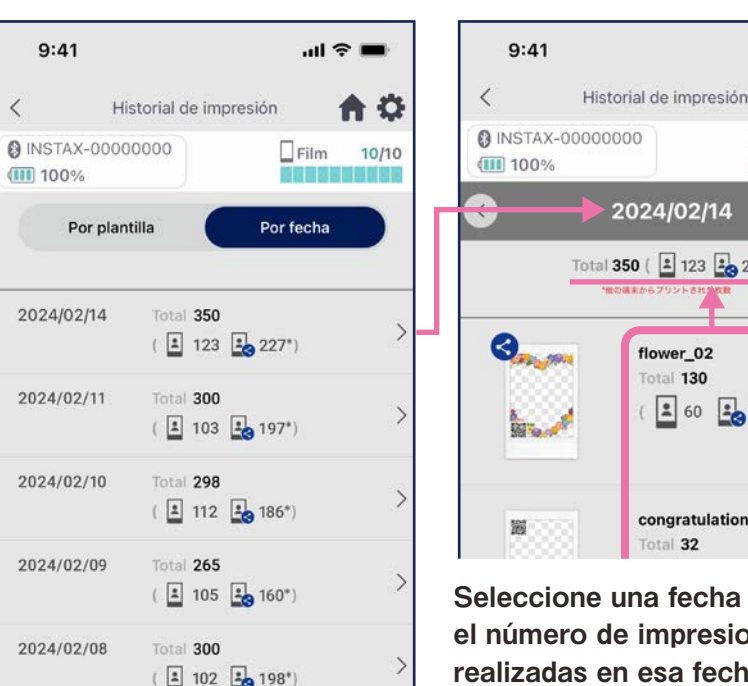

#### Por fecha

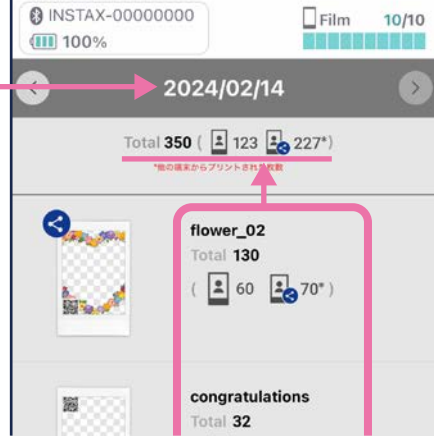

 $m \approx m$ 

A 0

Seleccione una fecha para ver el número de impresiones realizadas en esa fecha

#### Iconos

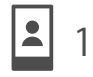

 $100$  Número de impresiones desde su smartphone o tableta  $\sim$  120\*

Los datos se actualizan cuando está conectado a Internet y abra la pantalla

A O

10/10

"Historial de impresión".

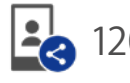

#### Número total de impresiones realizadas en teléfonos inteligentes o tabletas compartidas

\* Debe estar conectado a Internet. Solo se reejan en los totales los datos de los smartphones o tabletas conectados a Internet después de la impresión

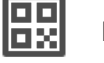

## Funciones adicionales

## Papelera

- Las plantillas eliminadas de "Previsualizar plantilla" se guardan en la papelera
	- 1. Toque  $\bigcirc$  en la esquina superior derecha para abrir la pantalla "Aiustes" y luego toque "Papelera"

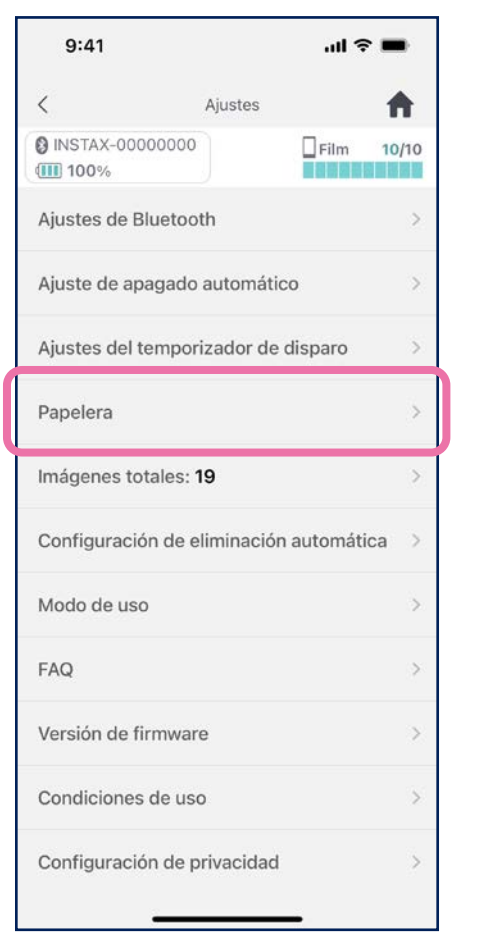

2. Seleccione una plantilla para eliminarla o restaurarla

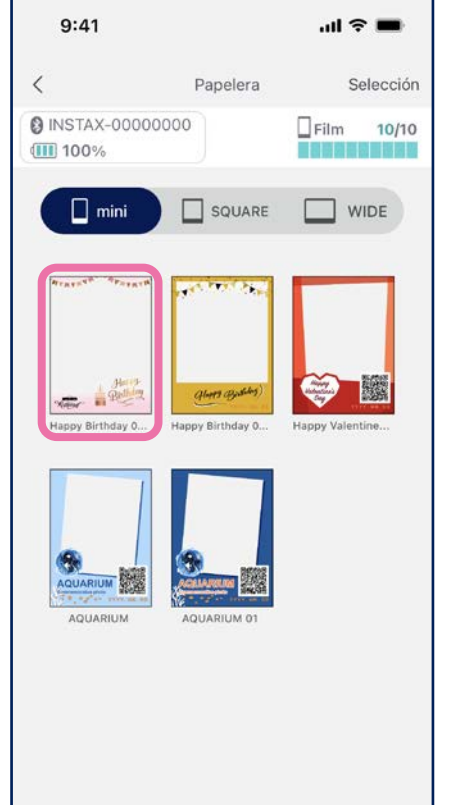

3. Toque "Eliminar" o "Restaurar"

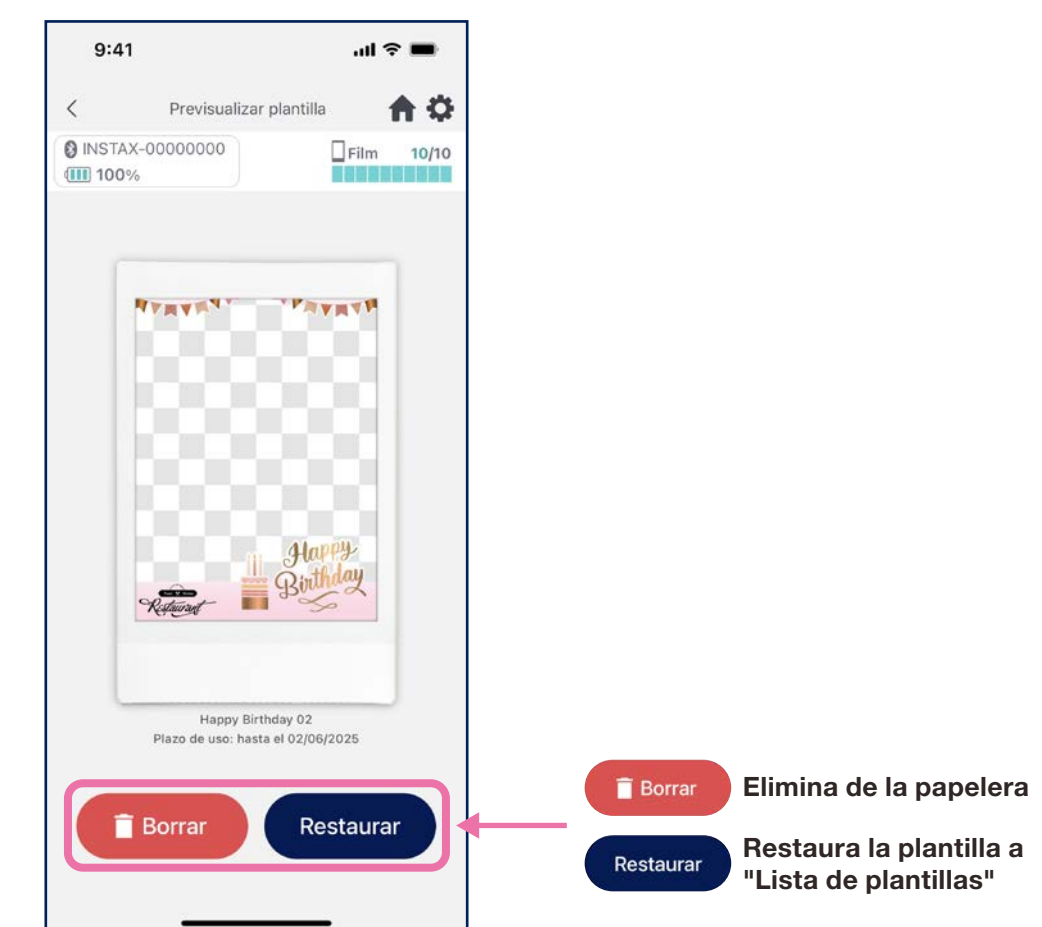